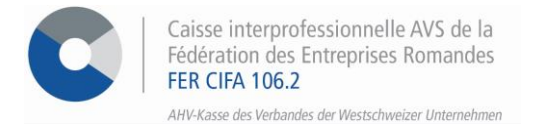

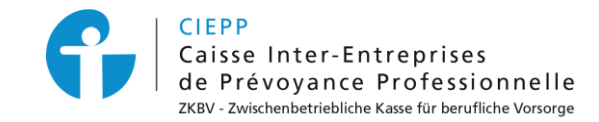

*E-Services*

## **Vorgehensweise für Änderungsmeldungen im Zusammenhang mit Ihren Mitarbeitern**

Über unser interinstitutionelles Portal haben Sie die Möglichkeit alle Änderungen im Zusammenhang mit Ihren Mitarbeitern (Austritt melden, Vertragsänderung melden usw.) direkt über sein "Mitarbeiterblatt" vorzunehmen.

## **SCHRITT 1**

Gehen Sie auf [www.cifa.ch/de](http://www.cifa.ch/de) und klicken Sie oben rechts auf das Feld mit der Bezeichnung "**E-SERVICES Arbeitgeber**"

Nachdem Sie Ihren Benutzernamen und Ihr Passwort eingegeben haben, gehen Sie über das Feld "**Online-Sozialversicherungen**" zu den E-Services.

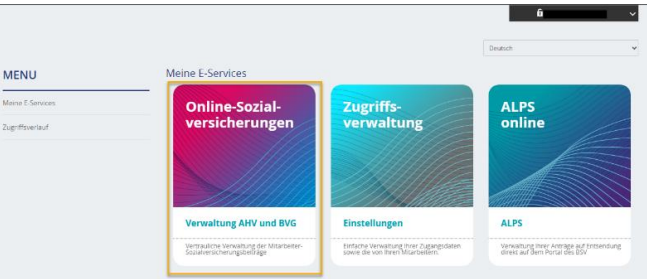

## **SCHRITT 2**

Sobald Sie registriert sind, klicken Sie auf **> Mitarbeiter verwalten** im Menü auf der linken Seite.

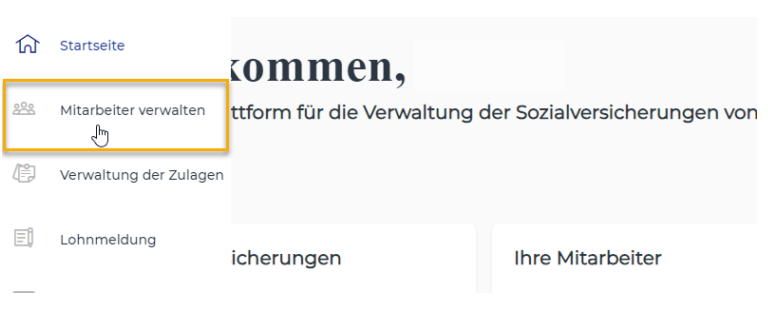

## **SCHRITT 3**

Klicken Sie auf den gewünschten Mitarbeiter in der Mitarbeiterliste, um:

1. **Ein Ende des Arbeitsverhältnisses** der AHV, eventuell der ZKBV und/oder den FAK zu melden.

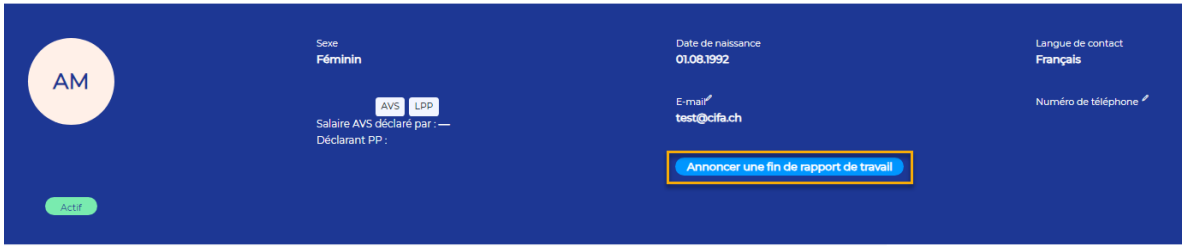

- Füllen Sie das Formular aus und bestätigen Sie es dann, nachdem Sie Ihre Daten überprüft und die Bedingungen akzeptiert haben.
- Am Ende des Prozesses können Sie die Empfangsbestätigung(en) direkt als PDF-Datei herunterladen und sie unter "**Meine Dokumente**" finden.

2. Für **Familienzulagen** eine Anspruchs- oder Zahlungsbescheinigung anzufordern oder einen neuen Antrag zu erfassen.

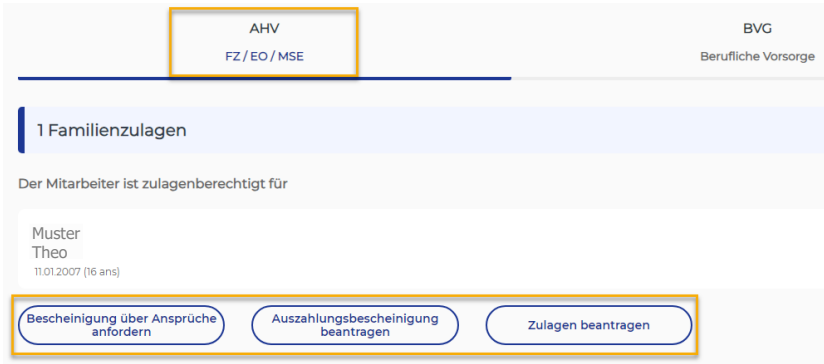

- Klicken Sie auf das Kästchen, die Ihrem Bedarf entspricht und füllen Sie die verschiedenen geforderten Felder aus.
- Bei einem **Antrag auf Familienzulagen**muss das Formular vom Arbeitgeber unterzeichnet werden, bevor es an den Arbeitnehmer weitergeleitet wird. Der Arbeitnehmer muss seinen Teil ausfüllen und die geforderten Belege beifügen.
- Am Ende des Prozesses können Sie die Empfangsbestätigung(en) direkt als PDF-Datei herunterladen und sie unter "**Meine Dokumente**" finden.
- 3. **Alle Änderungen der beruflichen oder persönlichen Situation** eines Mitarbeiters (z. B.: Änderung des Lohns, des Beschäftigungsgrads, des Zivilstands) für die 2. Säule zu melden.

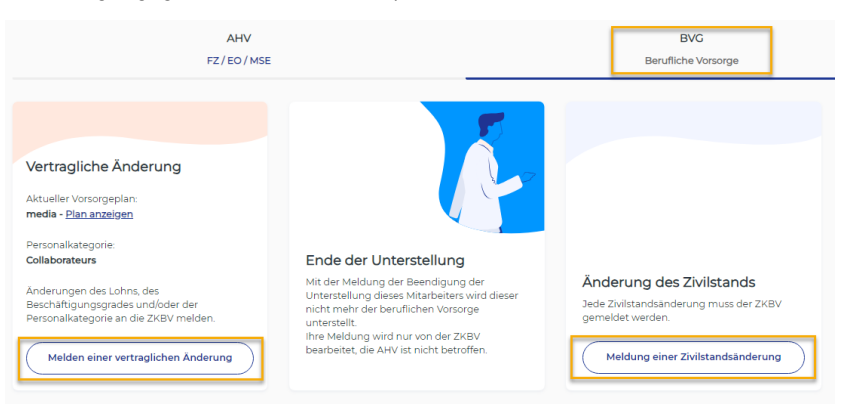

- Klicken Sie auf das Kästchen, die Ihrem Bedarf entspricht und füllen Sie die verschiedenen geforderten Felder aus.
- Am Ende des Prozesses können Sie die Empfangsbestätigung(en) direkt als PDF-Datei herunterladen und sie unter "**Meine Dokumente**" finden.
- 4. Sie können auch einen Mitarbeiter über sein "Mitarbeiterblatt" an der 2. Säule anmelden (sofern das Unternehmen der ZKBV angeschlossen ist).

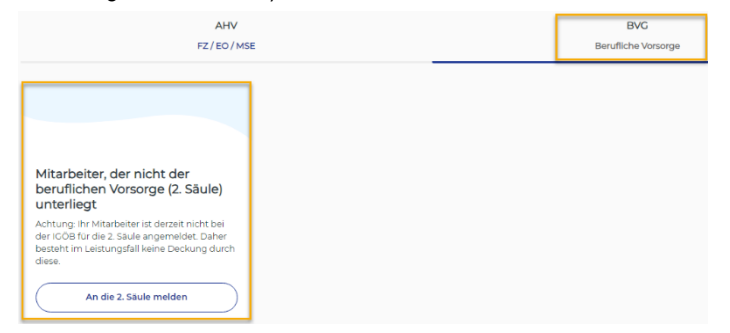

- Klicken Sie auf das Kästchen, die Ihrem Bedarf entspricht und füllen Sie die verschiedenen geforderten Felder aus.
- Am Ende des Prozesses können Sie die Empfangsbestätigung(en) direkt als PDF-Datei herunterladen und sie unter "**Meine Dokumente**" finden.

5. Hinzufügen/Entfernen einer E-Mail-Adresse oder Telefonnummer, indem Sie auf den Bleistift neben dem jeweiligen Feld klicken.

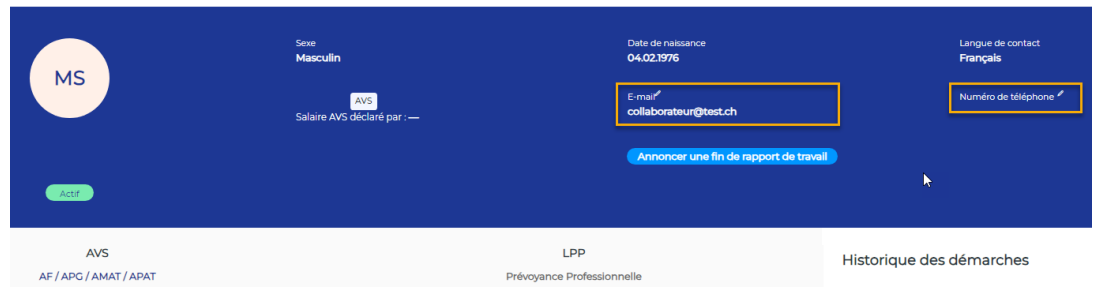

• Denken Sie daran auf "**Registrieren**" auf der rechten Seite des Bildschirms zu klicken.

Zu Ihrer Information: Diese Daten werden nicht von unseren Diensten der ersten Säule und der zweiten Säule verwendet. Sie müssen von Ihnen selbst aktualisiert werden.

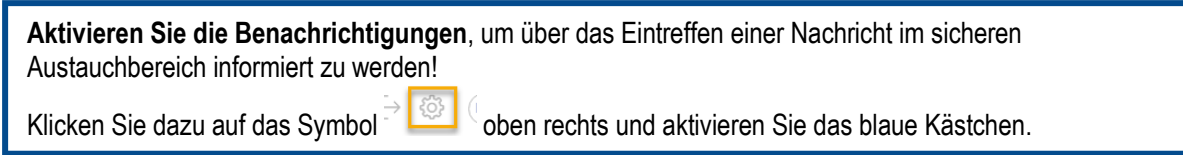